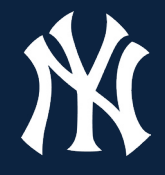

Accessing your season tickets on your mobile device is as easy as ever. Pay invoices, view and manage your tickets with the upgraded My Yankees Account.

**Access Your Mobile Tickets**

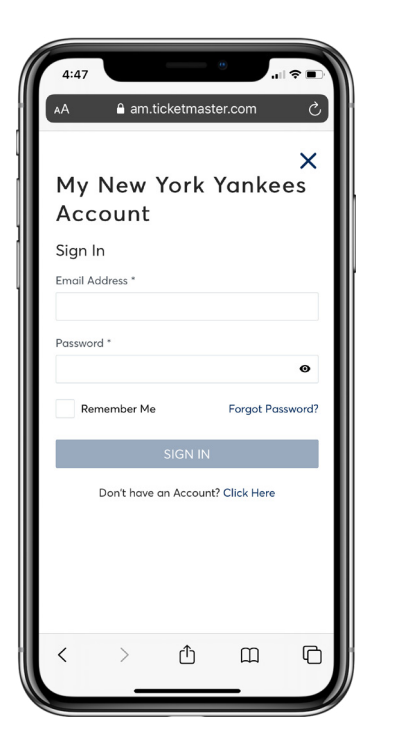

Step 1 **www.yankees.com/myyankees** Visit the site above and click on Sign In or sign up for a new account.

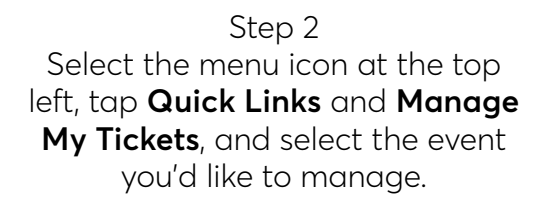

Step 3 View barcode or save ticket to your mobile device. Swipe left to view more than one ticket.

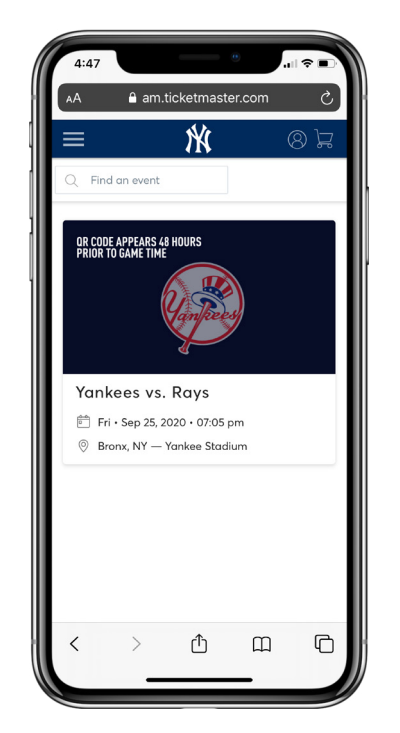

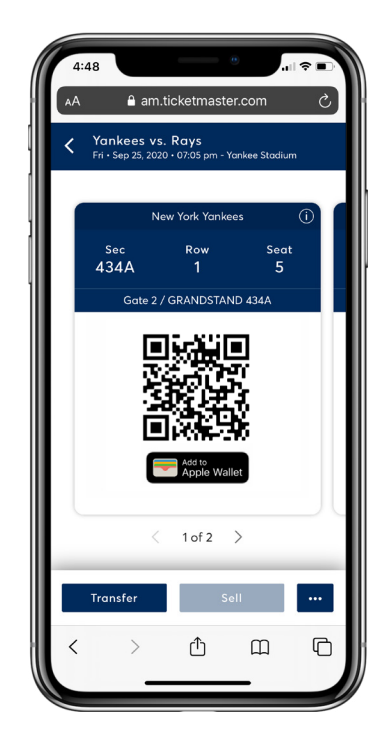

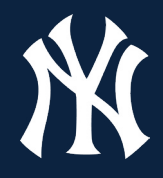

**Transfer Your Tickets - Single Event**

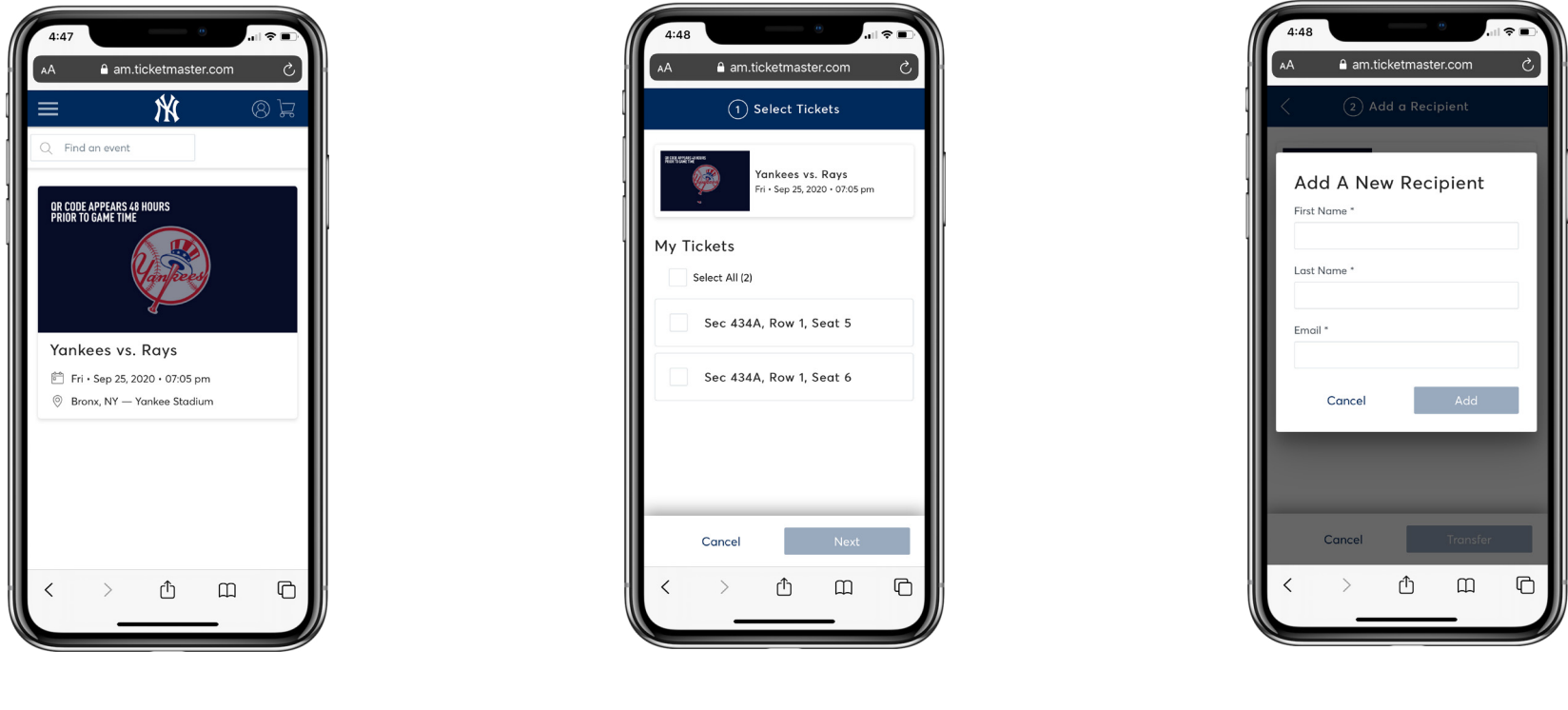

Step 1 Select the event you'd like to manage and click **Transfer**.

Step 2 Tap the seats you'd like to transfer and click **Next**.

Step 3 Add or enter your recipient's information and click **Transfer**.

When transferring tickets, you will receive two (2) emails: one confirming your ticket(s) have been sent and another when your recipient accepts the tickets you sent. Your recipient will also receive an email prompting them to accept your tickets.

Once the ticket transfer has been accepted, the tickets in your account are no longer valid and you will not be able to get into the event with those tickets. You may not cancel the transfer if the tickets have been accepted.

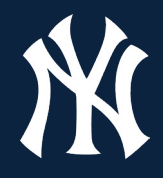

Ń のに  $Q$  Find an event **Transfer** .<br>Dr Code Appears 48 Hours<br>Prior to Game Time Yankees vs. Rays □ Fri · Sep 25, 2020 · 07:05 pm Bronx, NY - Yankee Stadium .<br>Dr Code Appears 48 Hours<br>Prior to Game Time ᠿ  $\square$  $\Box$ 

a am.ticketmaster.com  $(1)$  Select Tickets ankees vs. Rays sep 25, 2020 · 07:05 pm My Tickets  $\boxed{\phantom{1}}$  Selected (1 of 2)  $\sqrt{\phantom{a}}$  Sec 434A, Row 1, Seat 5 Sec 434A, Row 1, Seat 6 ankees vs. Rays Sep 27, 2020 · 07:05 pm Cance Next  $\Box$  $\Box$ 

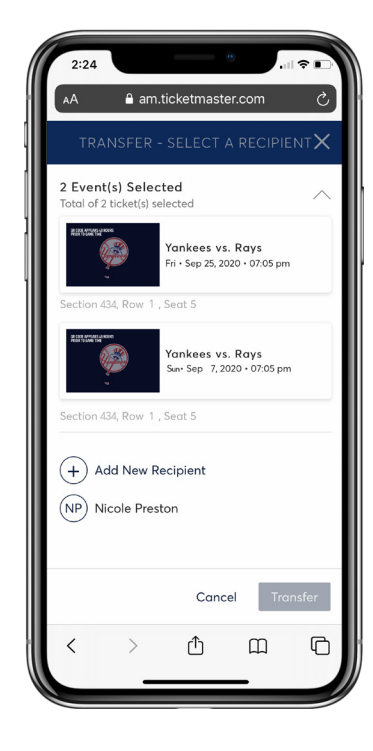

Step 1 From **Manage Tickets**, select the **Transfer** button at the top left.

Step 2 Tap the events you'd like to transfer tickets from and click **Next**.

Step 3 Review your selection, enter your recipient's information and click **Transfer** to finalize.

When transferring tickets, you will receive two (2) emails: one confirming your ticket(s) have been sent and another when your recipient accepts the tickets you sent. Your recipient will also receive an email prompting them to accept your tickets.

Once the ticket transfer has been accepted, the tickets in your account are no longer valid and you will not be able to get into the event with those tickets. You may not cancel the transfer if the tickets have been accepted.

**Transfer Your Tickets - Multiple Events**

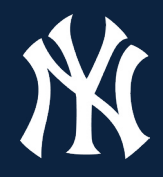

## **Accept Your Ticket Transfer**

a am.ticketmaster.com

Account Manager Support has sent you

My New York Yankees

 $\bullet$ 

 $\Box$ 

 $\square$ 

Forgot Password?

1 ticket(s). Sign in or create an account to view the... Show More

Account

Sign In

Password

Email Address \*

Remember Me

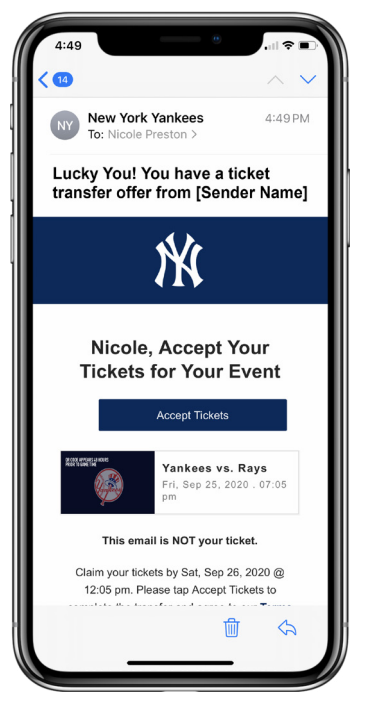

Step 1 Click on **Accept Tickets** in the email received.

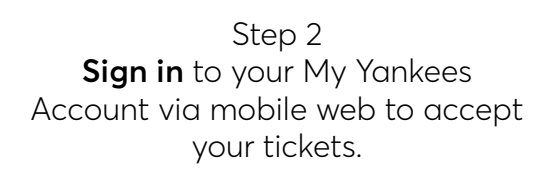

Don't have an Account? Click Here

û

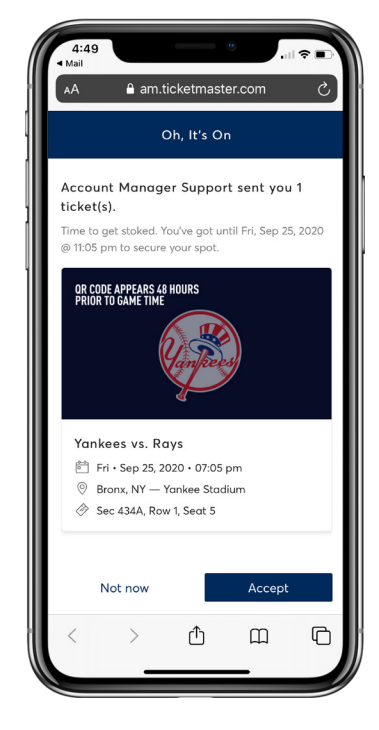

Step 3 Select **Accept**, then view and save tickets to your mobile wallet.

Please note: You must log in with a My Yankees Account associated with the email address your tickets were emailed to in order to accept tickets. You may create one at the time of sign in.

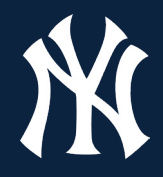

## **Cancel Your Ticket Transfer**

a am.ticketmaster.com

Cancel Transfer?

This ticket is pending transfer to Nicole

(nicole.preston@ticketmaster.com).

below to cancel the transfer.

OR CODE APPEARS 48 HOURS<br>Prior to game time

Changed your mind? Tap "Cancel Transfer"

Preston

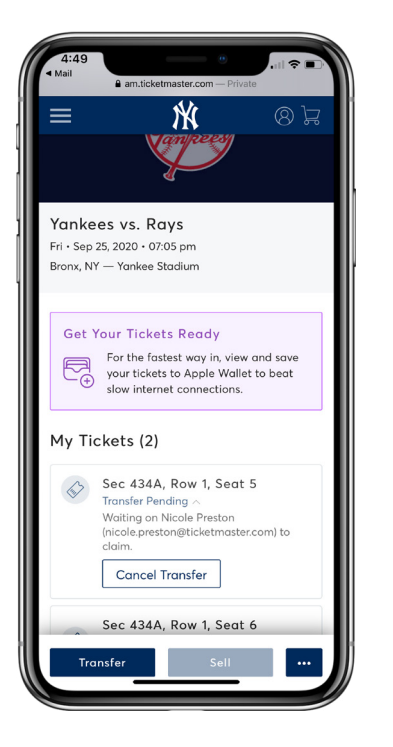

Yankees vs. Rays Fri · Sep 25, 2020 · 07:05 pm <sup>©</sup> Bronx, NY - Yankee Stadium Sec 434A, Row 1, Seat 5 **Cancel Transfer** Not not  $\Box$  $\Box$ 

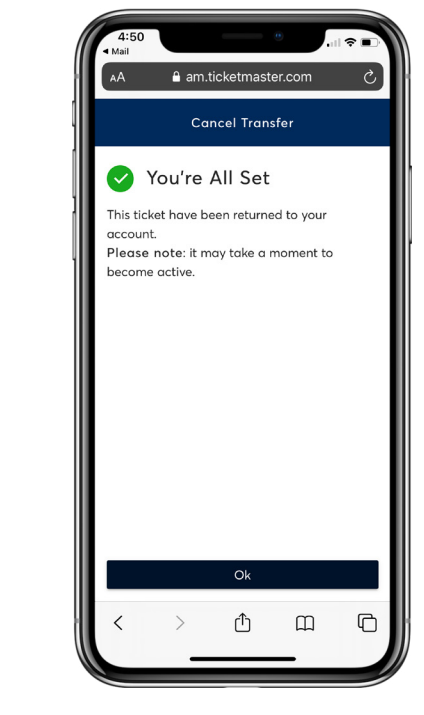

Step 1 Select the event you'd like to manage and click **Cancel Transfer.**

Step 2 Review the transfer you'd like to cancel and select **Cancel Transfer**.

Step 3 Once cancelled, your tickets are placed back in your account for use. Click **Ok**.

Please note: If the recipient accepted the transfer, you cannot cancel the tickets. You must cancel all tickets within that transfer at the same time.

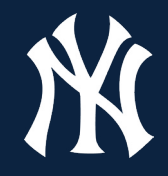

Pay your invoices at home or on the go!

### **Pay Your Invoice**

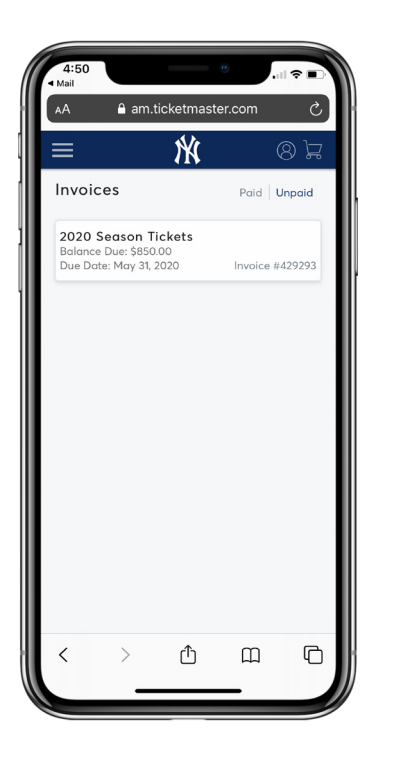

Step 1 Select the menu icon at the top left, tap **Quick Links** and **View/Pay** Invoice, and select the invoice you'd like to view/pay.

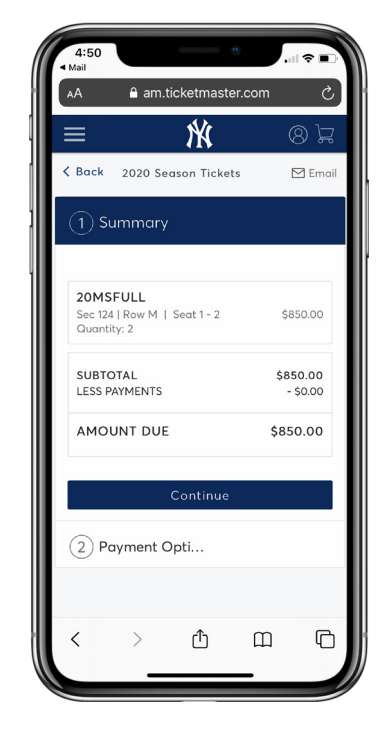

Step 2 Continue to **Payment Options.**

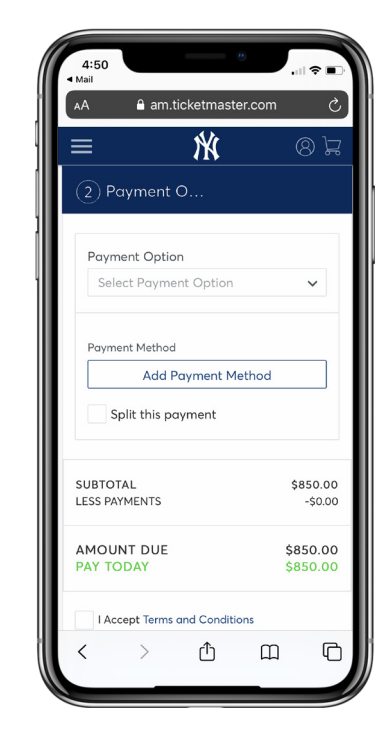

Step 3 Enter your method of payment, read and accept Terms & Conditions, review summary and **Submit**.

### **Q: What is My Yankees Account?**

A: My Yankees Account is your one-stop shop for managing your Ticket License Account. It gives you the ability to view, transfer, resell or donate your tickets.

#### **Q: How do I access My Yankees Account?**

A: You can access My Yankees Account via **yankees.com/myyankees** through the mobile web.

### **Q: What is the difference between new and previous version of My Yankees Account?**

A: My Yankees Account has been completely redesigned, making it easier than ever to manage your tickets. Now you can quickly navigate the homepage, manage your tickets and pay your invoices both online and from any mobile device.

### **Q: How do I log in?**

A: Use the same email address and password that you used to log in to the previous version. You can log in from your mobile device or desktop.

### **Q: Can I log into My Yankees Account with my account number?**

A: You can no longer log into My Yankees Account with your account number.

### **Q: My mobile ticket didn't work at the gate. What do I do?**

A: Visit the Yankee Stadium Ticket Office to troubleshoot any issues you may be having.

### **Q: I bought single game tickets through Ticketmaster.com. How do I access these tickets?**

A: Single game tickets purchased through Ticketmaster can be viewed through the mobile Ticketmaster site, Ticketmaster app or your MLB Ballpark app on either iOS or Android devices.